## **GradeMark Overview**

## **Introduction**

With GradeMark® an instructor is able to edit and grade student papers online. The instructor can add comments within the body of the paper, point out grammar and punctuation mistakes, evaluate the paper against qualitative or quantitative rubrics, assess the student's performance within the class and enter a grade for the paper that is automatically saved into GradeBook (optional). GradeMark is currently designed for full compatibility with the following browsers:

Internet Explorer 7.x and 8.x (Windows) Mozilla Firefox 3.x (Windows, Mac OS X) Google Chrome 4+(Windows, Mac OS X) Safari (Mac OS X)

Other browsers can be used to view or access this product but may not have access to the full functions and features. GradeMark is best used with one of the approved browsers.

**Note:** GradeMark works best when the text of the submissions have double spaced text.

An instructor can access the GradeMark system from any one of four locations within Turnitin:

- the assignment inbox
- a student portfolio
- viewing a paper after clicking on the paper title
- from the GradeBook grading page

To mark a paper in the GradeMark system from the assignment inbox, student portfolio page, or GradeBook grading page the instructor will click on the GradeMark icon under the grademark column to the right of the paper that needs to be marked. A new window will open displaying the GradeMark interface. Using this interface, an instructor can add marks, general comments, and location specific comments to a student paper as well as entering a numeric grade.

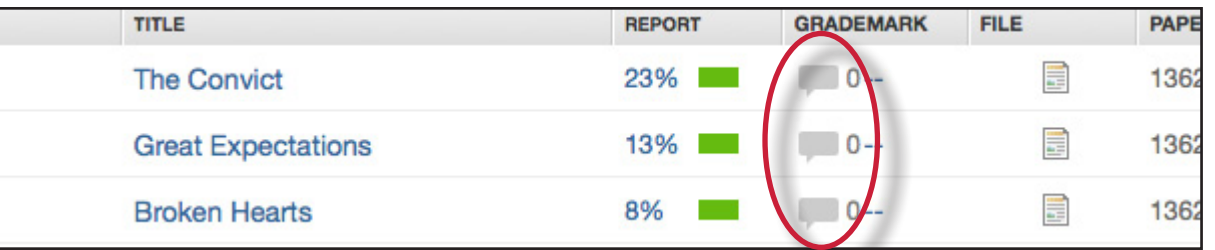

**Note:** If no icon appears in the GradeMark column, then the paper is not available for grading. Please wait while the system generates the interface so that this paper can be marked.